## **'Your Account' at the inivai.com website**

The 'Your Account' section on the inivai.com website allows for the registration of new accounts and management of existing accounts. The latter includes updating personal details, changing your account password, reviewing your licences, remotely releasing a licence and updating/adding new licences.

## **Creating a new account**

To create a new account, to activate a licence code or to begin a 30-day free trial, click 'Register'.

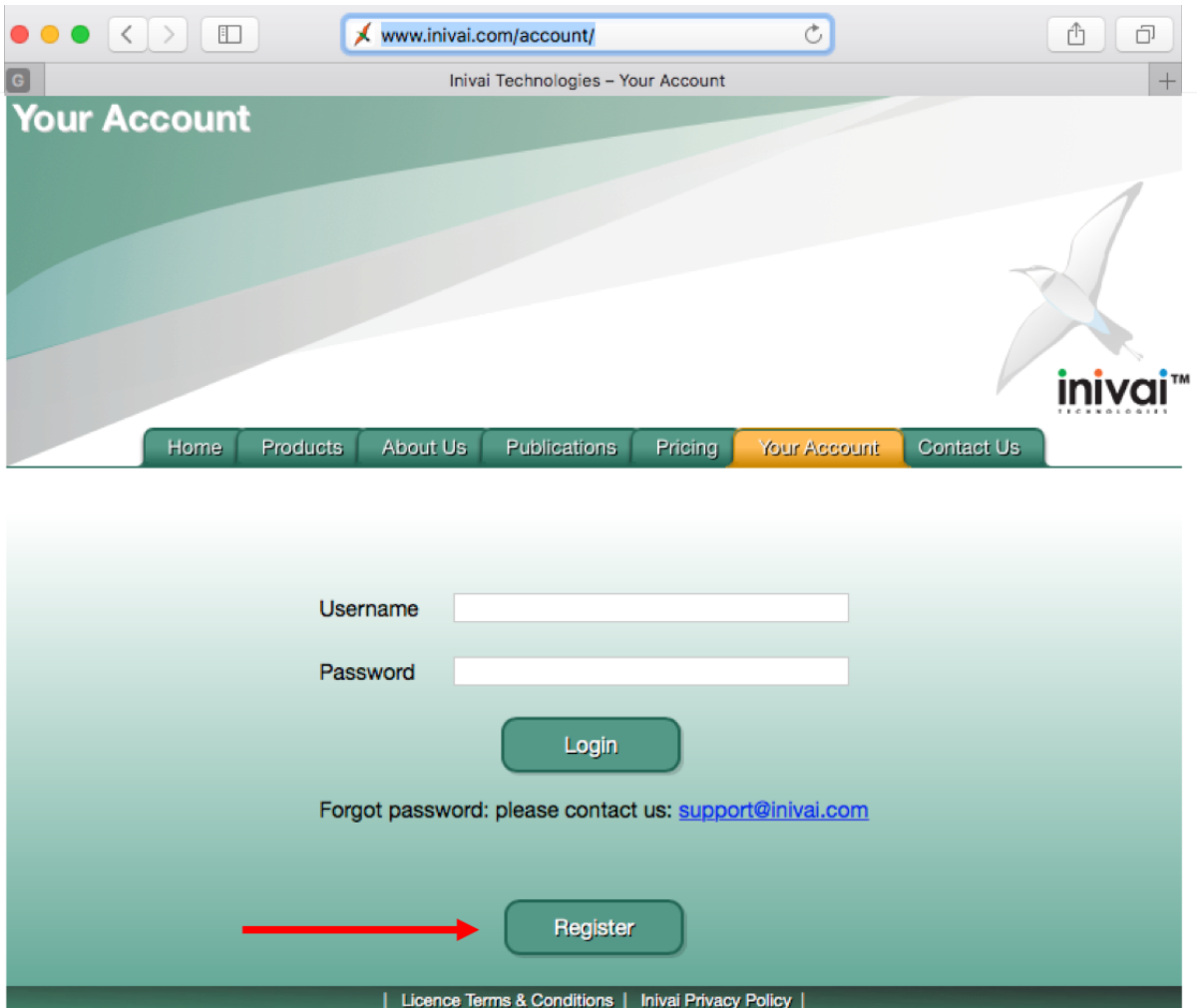

This will display the registration form where you can create a username (this does not have to be an email address) and set your account password.

Complete the registration form by adding the relevant details and then select the product (FlowLogic or BeadLogic) that you wish to associate with the account.

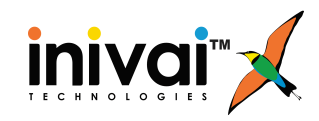

## **Create Account**

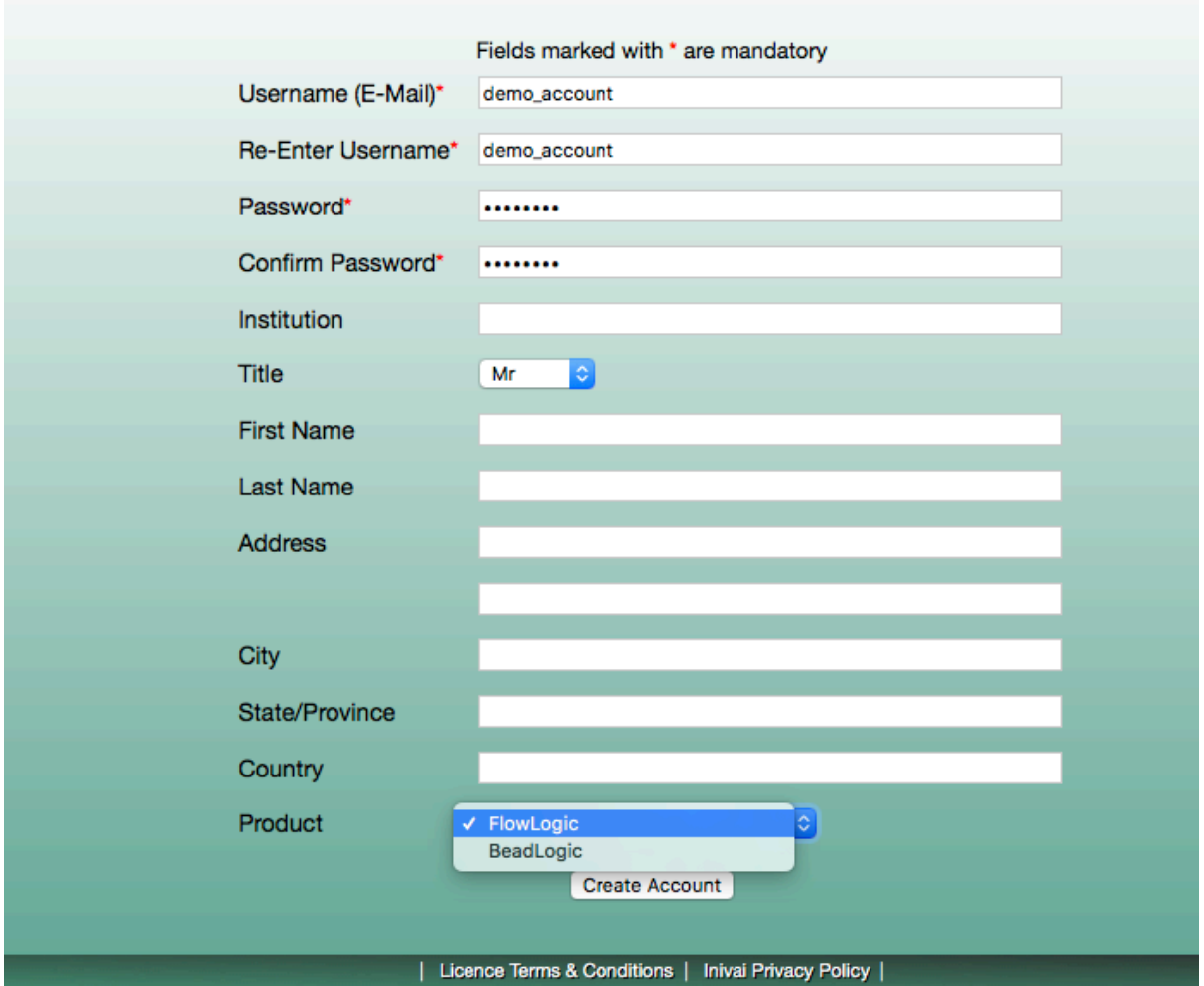

Finally, click 'Create Account'. The account creation confirmation page should be displayed. You can now log in to your account via the 'Your Account' page.

By registering an account, a 30-day free trial licence will automatically be added to your username. This will enable you to run the software straight away. FlowLogic and BeadLogic can be downloaded from the 'Products' page: inivai.com/products

When you launch either FlowLogic or BeadLogic and you are online, simply type your username into the pop-up window. If you are offline, follow the instructions in the video demonstrating remote licence activation and release: inivai.com/support/flowlogic

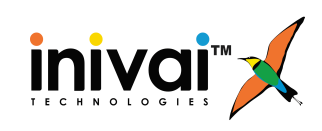

## **Your Account**

Once logged in to your account, four tabs are available: **Account Details, Licences, Update and Logout.** 

In the Account Details section, you can update and change your login password and your registration details. The username is the only item that cannot be changed here. If you need to change the username, please contact your local reseller.

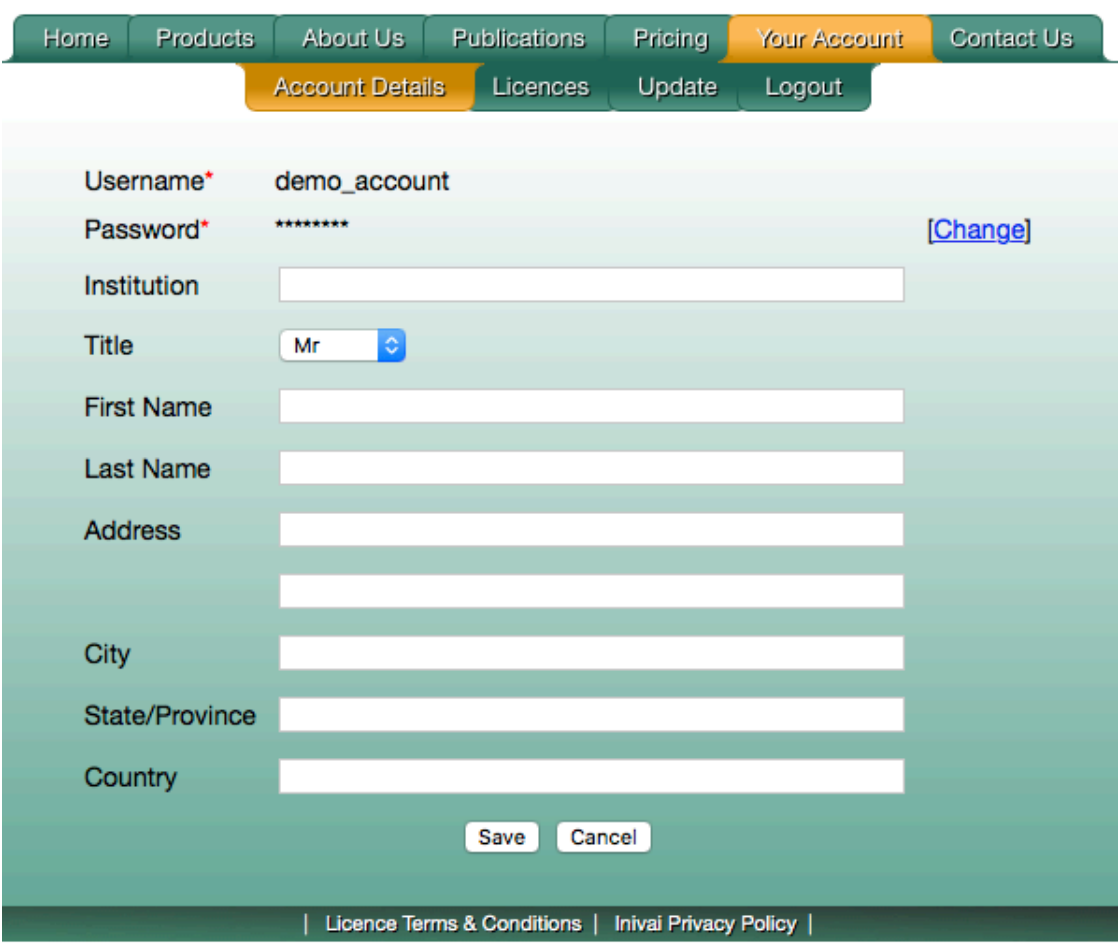

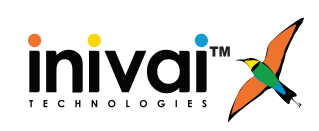

In the Licences section, you will see your licence history and the current products. The Licence History table includes the activation date, duration, licence type, product, expiration date and status for each licence in the list.

The Products table will show the program that is linked to the account along with the type of licence, the licence status (checked in or checked out) and the time remaining until expiry. The status refers to the licence being either checked in (to the licence server) and therefore not being used by FlowLogic/BeadLogic or being checked out (from the server) and therefore being used inside FlowLogic/BeadLogic.

A floating licence can be released from within FlowLogic/BeadLogic, to be used in a different computer. However, this feature can also be accessed in the Products table. If a licence is currently locked to a computer, it can be released via the Inivai website, by clicking 'Release' in the Action column.

Perpetual licences also have an associated expiry date. This refers to the period for which the licence is valid for version updates (e.g. from Version 6 to Version 7). Periodic updates are released for each version (e.g. Version 7.0 to 7.1) and these are available for every licence running that particular version. A perpetual licence can be used forever (for that particular version), even if the status is 'Expired'.

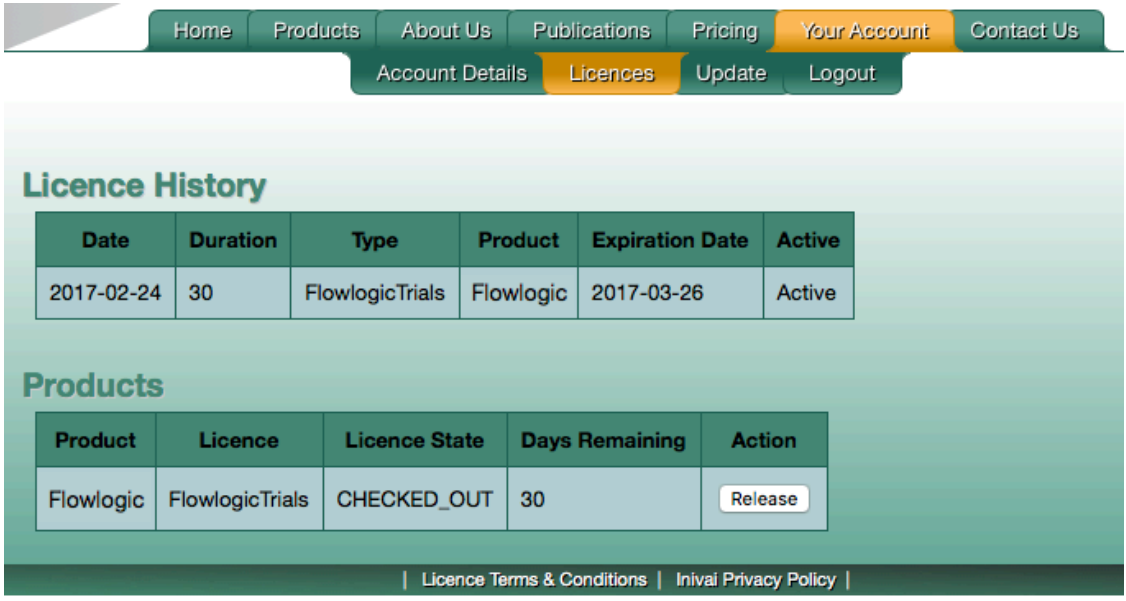

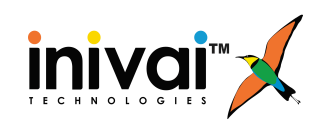

The Update section allows new licence codes to be added to an existing account. For example, if an annual licence is due to expire but a new annual licence has been purchased, then pasting in the new code, agreeing to the End-User Licence Agreement and ticking "Apply" will add another year onto the remaining time.

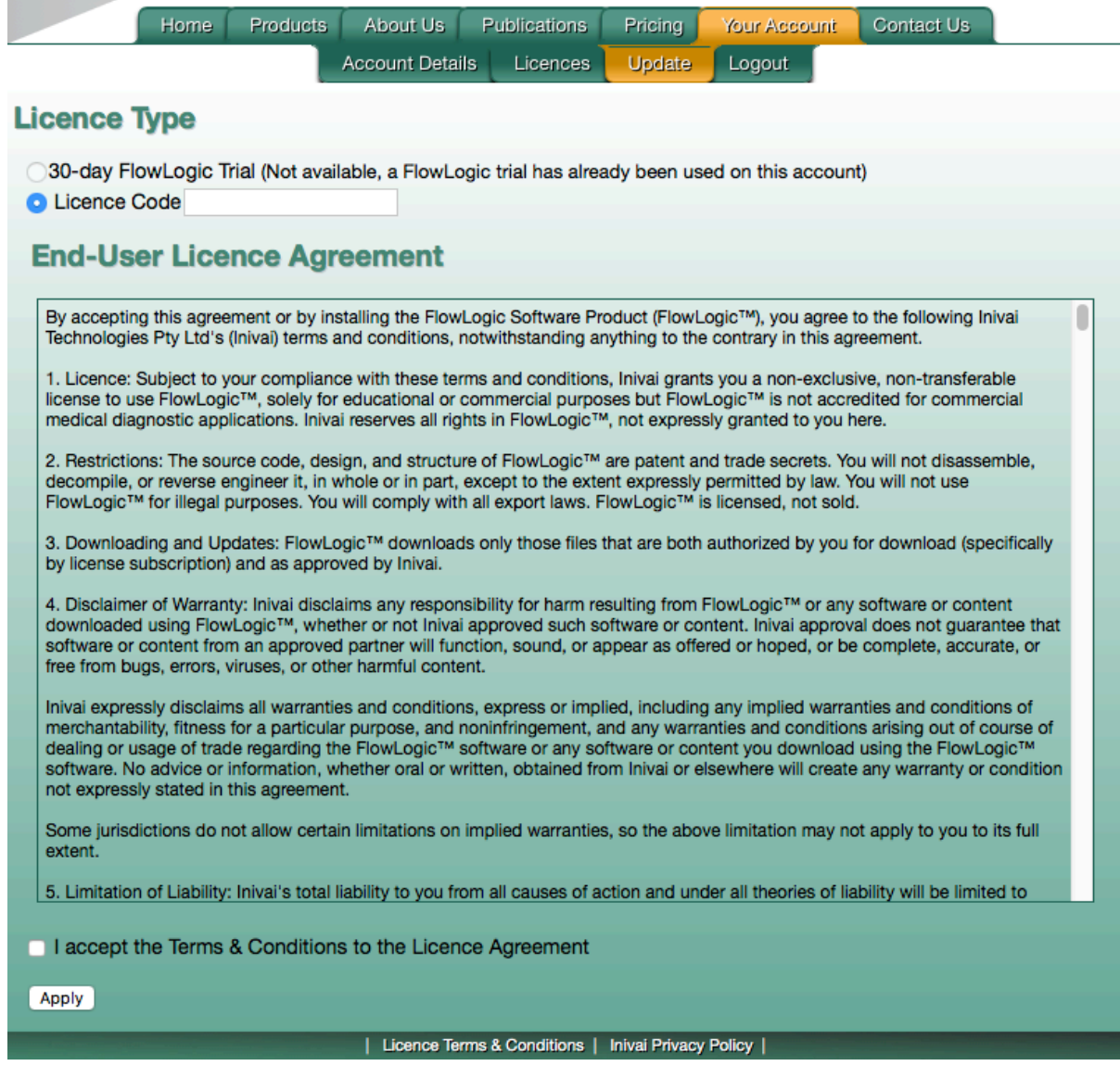

Log out by clicking the 'Logout' tab in the menu bar.

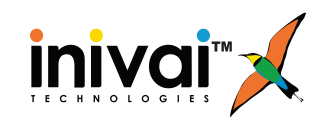